# **IS 312 Web Application Development**

**Lab sheet 2: Introduction to HTML5 (Part 2&3)**

# **Objectives**

Over the last two lectures you have been introduced to some of the main elements in HTML5 such as images, tables, lists, links and forms. The objective of today's lab is to get you to combine most of the elements you have studied to create a very simple personal website. Useful hints will be given to guide you through the exercise.

*But! Before creating your website, you have some work to do from last week! You should have done it already! If not, please create the HTML document, which produces the following web page. Have your work open for your tutors to evaluate while you are working on this lab's exercise.*

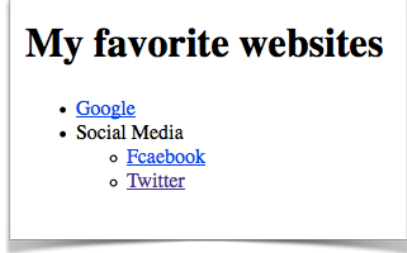

## **Exercise**

Create a very simple website in which you talk a bit about yourself. The website is made up of 1) home page, 2) about page and 3) feedback page:

### **1. Home page**

Your *home page* should look similar to the one provided below. While you have to follow the same structure of the provided page, it is entirely up to you to choose the text and photos that you wish to include in the page (get creative!). Please note that this page links to the two other pages (*about page* and *feedback page*) which will be presented later. It also links to your Facebook account and Twitter account. All links should open in new tabs/windows and you should know how to do that.

#### **Hints**

*We haven't covered how to link to other web pages; however, it's simple and similar to the way we provided the source to an image element.*

*Example: <a href="about.html">here</a>, given that both the home page and about page are in the same directory.* 

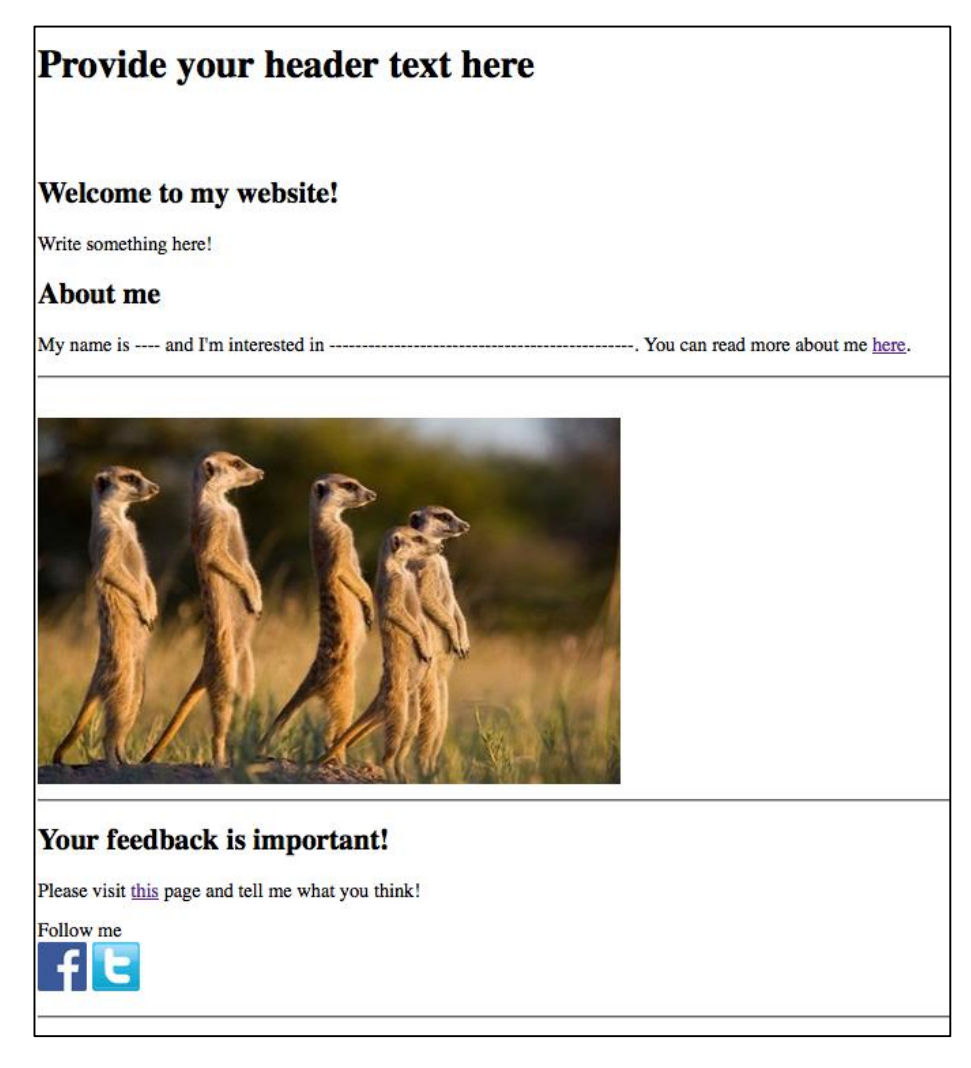

## **2. About Page**

Your *about page* includes information about yourself. This information should be organized in a table as shown below. (hint: you have to specify "border" attribute to get the border, e.g. <table border="1">)

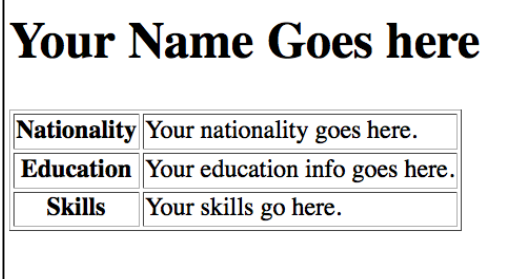

### **3. Feedback page**

It is always useful to get visitors' feedback. This page (shown below) allows visitors to leave their rating and comments about your website. Your form won't be submitted for any sort of processing (i.e. form-handler), as we have not covered that just yet.

HTML5 has given us some new attributes to validate user's input. Use that to validate that all fields are not empty when the user submits the form (i.e. all fields are required). Also, you have to make sure that the email entered by the user is valid.

#### **Hints**

*To clear the contents of the form you can use the input type "reset" as follows: <input type = "reset" value = "Clear" /> The "value" attribute specifies the text to be written on the button.*

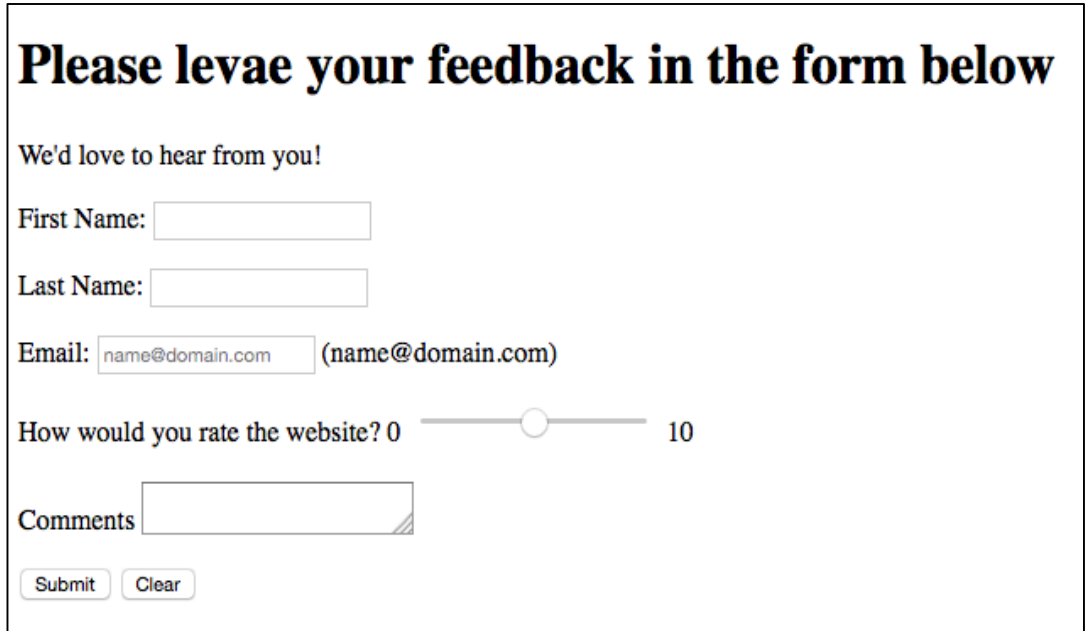

To improve accessibility, it is always recommended that you use labels to define your form controls such as text fields, radio buttons, and checkboxes. Labels will be useful for applications such as screen readers so that they would be able to associate the text with the control. You can read more [here.](http://www.456bereastreet.com/archive/200711/use_the_label_element_to_make_your_html_forms_accessible/) So for example instead of using: First Name: <input type="text" name="firstName" /> *Use:*

```
<label for="fn"> First Name: </label>
<input type="text" name="firstName" id="fn" />
```
Well, a good question to ask here is why would we need to create an "id" attribute while we do have the "name" attribute? Look that up.

If you are done creating your website, congrats!

Now, save your work on a USB as we may use it again in the coming labs. Leave your work open for your tutors to evaluate! Remember to always use your time wisely. You can help your classmates who might be struggling, try some attributes and elements that the exercise does not cover, or perhaps continue reading the HTML5 materials from w3schools.